# **Teléfono inteligente F963**

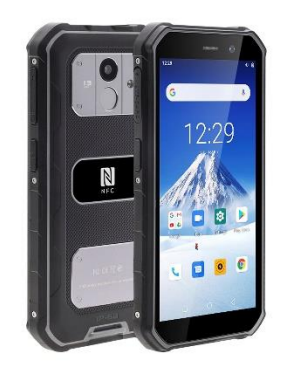

# **Manual del usuario**

- Lea este manual antes de utilizar el teléfono móvil y consérvelo para futuras consultas.

- Las descripciones de este manual se basan en la configuración predeterminada.

- Las funciones disponibles y los servicios adicionales pueden variar según el dispositivo, el software o el proveedor de servicios.

- Nuestra empresa no se hace responsable de los problemas de rendimiento causados por aplicaciones de terceros.

# **Cargar la batería**

Antes de utilizar el dispositivo por primera vez, debe cargar la batería.

1. Puede cargar el dispositivo con un adaptador de viaje o conectando el dispositivo a un PC con un cable USB.

2. El icono de batería llena se muestra al finalizar si el dispositivo está apagado.

**Advertencia:** Utilice sólo baterías y cargadores originales. Los cargadores o cables no aprobados pueden hacer que las baterías exploten o dañar su dispositivo.

# **Instalación de la tarjeta SIM**

Necesita insertar una tarjeta SIM para utilizar la función Teléfono. Para instalar la tarjeta SIM, siga las siguientes instrucciones:

1. Asegúrese de que los contactos dorados de la tarjeta están orientados hacia el dispositivo.

2. Empuje la tarjeta SIM en la ranura.

# **Instalar la tarjeta de memoria**

Para almacenar archivos multimedia adicionales, es necesario insertar una tarjeta de memoria:

1. Inserte una tarjeta de memoria con los contactos dorados hacia abajo.

2. Empuje la tarjeta de memoria en la ranura.

**Nota:** Nuestra empresa utiliza estándares industriales aprobados para las tarjetas de memoria, pero es posible que algunas marcas no sean totalmente compatibles con su dispositivo.

#### **Cómo empezar**

#### **Encender, reiniciar y apagar el dispositivo**

Para encender el dispositivo, mantenga pulsada la tecla de encendido. Para reiniciar el dispositivo, mantén pulsada la tecla de encendido y selecciona "reiniciar". Para apagar el dispositivo, mantenga pulsada la tecla de encendido y seleccione "Apagar".

#### **Cambiar a modo avión**

Para utilizar sólo los servicios de tu dispositivo que no requieran de servicio de red, cambie a modo avión. Siga las siguientes instrucciones para activar el modo de vuelo: Pulse Ajustes ► Red e Internet ► Avanzado ► Modo avión en la lista de aplicaciones para activar el modo avión.

#### **Pantalla de inicio**

La pantalla de inicio tiene varios paneles. Desplácese hacia la izquierda o hacia la derecha hasta los paneles de la pantalla de inicio, podrá ver iconos indicadores, widgets, accesos directos a aplicaciones y otros elementos.

#### **Barra de tareas**

La barra de tareas se muestra en la parte superior de la pantalla. Muestra los botones de opciones más utilizados, el indicador de nivel de batería, la hora actual y otros iconos indicadores.

#### **Panel de notificaciones**

Tire hacia abajo para abrir la parte superior de la barra de notificaciones para mostrar los 6 usuarios de uso común, interruptor de acceso directo, haga clic en el interruptor y una pulsación larga para entrar en la configuración correspondiente. Si continúa tirando hacia abajo de la barra de notificaciones para mostrar todo, en la esquina inferior derecha de la página se mostrará el botón "Editar", haga clic para añadir / eliminar un acceso directo personalizado o arrastre el elemento deseado. Toque el icono para activar o desactivar las funciones de conexión inalámbrica y otros ajustes. Wi-Fi : Activar o desactivar la conexión Wi-Fi, Bluetooth : Activar o desactivar la conexión Bluetooth, Notificaciones : Activar o desactivar la función de notificaciones, Linterna: Activar o desactivar la linterna, Rotación automática de pantalla : Activar o desactivar la función de rotación automática, Ahorro de batería: Activar o desactivar el ahorro de batería, Brillo: Ajuste el nivel de brillo básico de la pantalla de más claro o más oscuro, Ajustes: Acceda a la aplicación ajustes.

#### **Rotación automática**

Si gira el dispositivo mientras utiliza algunas funciones, la interfaz también girará automáticamente. Para evitar que la interfaz gire, abra el panel de notificaciones y seleccione Rotación automática de la pantalla y a continuación, pulse en Desactivado.

# **Bloquear y desbloquear la pantalla**

Deslice para desbloquear la pantalla. Para bloquear la pantalla manualmente, pulse la tecla Encendido.

# **Personalizar el dispositivo**

Para personalizar el dispositivo según sus preferencias, pulse Configuración en la lista de aplicaciones o en el panel de notificaciones.

## **Gestionar aplicaciones**

Para gestionar las aplicaciones instaladas en su dispositivo, pulse Ajustes y Aplicaciones y notificaciones.

1. Para desinstalar una aplicación, seleccione un elemento y pulse DESINSTALAR.

2. Para detener o cambiar los ajustes de una aplicación, seleccione un elemento y pulse la opción que necesite.

#### **Seguridad**

Puede proteger su dispositivo y sus datos estableciendo un bloqueo de pantalla o encriptando su teléfono móvil.

#### **Establecer un bloqueo de pantalla**

Para establecer un bloqueo de pantalla, pulse Ajustes y Seguridad ► ubicación ►Bloqueo de pantalla en la lista de aplicaciones.

- Ninguno: Desactiva el bloqueo de pantalla.

- Deslizar: Deslice para desbloquear la pantalla.

- Patrón: Dibuje un patrón para desbloquear. Siga las instrucciones para dibujar su patrón de bloqueo. Cuando se le solicite, dibuje el patrón para desbloquear la pantalla.

- PIN: Introduzca un PIN numérico para desbloquear. Cuando se le solicite, introduzca el PIN para desbloquear la pantalla.

- Contraseña: Introduzca una contraseña para desbloquear la pantalla. Cuando se le solicite, introduzca la contraseña para desbloquear la pantalla.

# **Tiempo de espera de la pantalla**

Seleccione Ajustes ► Pantalla ► Avanzado y Reposo de la lista de aplicaciones, puede establecer el tiempo que transcurrirá antes de que la pantalla se apague y pase al modo de bloqueo.

#### **Tamaño de pantalla**

1. Puede configurarlo Ajustes y Pantalla \*\*Avanzado y Tamaño de pantalla Ahorro de datos

2. Puede configurarlo Ajustes \*\*Red e Internet \*\*Uso de datos y Ahorro de datos

#### **Cambio rápido**

Puede cambiar de aplicación simplemente haciendo doble clic en el botón "Recientes"

# **Restablecer el teléfono móvil**

Puede restablecer los ajustes del sistema y del escritorio a sus valores originales mediante los siguientes pasos:

- 1. Seleccione Ajustes y Sistema ► Avanzado ► Restablecer opciones en la lista de aplicaciones.
- 2. Pulse Borrar todos los datos (restablecimiento de fábrica).

## 3. Pulse REINICIAR TELÉFONO.

4. Pulse BORRAR TODO. El dispositivo se restablece automáticamente a los valores predeterminados de fábrica.

**Advertencia:** El restablecimiento de los datos de fábrica borrará todos los datos del dispositivo, incluida la cuenta de Google, los datos y ajustes del sistema y de las aplicaciones, así como las aplicaciones descargadas.

#### **Comunicación de teléfono**

Para utilizar las funciones de llamada, pulse Teléfono en la lista de aplicaciones.

#### **Para realizar llamadas, puede utilizar cualquiera de las tres formas:**

- Introduzca números utilizando el teclado numérico virtual de la pantalla
- Realice una llamada desde el registro de llamadas.
- Realizar una llamada desde los contactos.

#### **Contestar una llamada**

Para contestar una llamada, desliza el dedo hacia arriba en la pantalla.

#### **Rechazar o finalizar una llamada**

Para rechazar una llamada, deslice el dedo hacia abajo en la pantalla. Para finalizar una llamada en curso, pulse el botón rojo.

#### **Ajustes de llamada**

Para cambiar los ajustes de llamada, pulse el botón de opciones situado en la parte inferior derecha, debajo de la interfaz de marcación.

1. Tono de llamada y vibración

- Puede establecer diferentes tonos de llamada para las llamadas entrantes:

Ajustes – Sonido - Seleccione el tono del teléfono para abrir una lista de tonos de llamada, seleccione el tono deseado y, a continuación, pulse OK para confirmar.

Ajustes - Sonido y Seleccione también vibrar para llamadas, para abrir la función de vibración y que el teléfono vibre para avisarle cuando reciba una llamada.

2. Tonos del teclado de marcación:

Ajustes ..Sonido ..Avanzado ..Tonos del teclado de marcación: Puede activar o desactivar los tonos del teclado de marcación.

3. Buzón de voz:

Con el servicio de red de desvío de llamadas, puede dirigir las llamadas entrantes a su buzón de voz.

- Pulse Servicio para establecer su proveedor de servicio de buzón de voz.
- Pulse Configurar para establecer su número de buzón de voz.

- Pulse Sonido para establecer el tono de llamada deseado para el buzón de voz.

- Marque la casilla situada junto a Vibrar y el teléfono móvil vibrará para notificarle la existencia de un buzón de voz.

4. Números de marcación fija:

Si el modo FDN está activado, su dispositivo restringirá las llamadas salientes, excepto para los números almacenados en la lista FDN.

5. Respuestas rápidas:

La respuesta rápida es una función para rechazar la llamada con los mensajes predefinidos. Pulse uno de los mensajes predefinidos que se mostrarán cuando desee rechazar la llamada y, a continuación, pulse OK.

6. Desvío de llamadas:

El desvío de llamadas es una función de red para enviar las llamadas entrantes a otro número que usted especifique.

7. Llamada en espera:

Si la llamada en espera está activada, la red le avisa de una nueva llamada entrante mientras tiene una llamada en curso o puede tambien realizar una nueva llamada durante mientras se encuentre una llamada activa.

# **Contactos**

Pulse Contactos en la lista de aplicaciones para acceder a los contactos.

- Todos: Lista todos sus contactos guardados en la memoria del dispositivo y en las tarjetas SIM.

- Favoritos: Enumera los contactos que ha establecido como favoritos o los contactos a los que ha enviado un mensaje o ha marcado.

- Añadir nuevo contacto:

- 1. Acceda al Número de contacto.
- 2. Haga clic en Agregar nuevo contacto
- 3. Introduzca el nombre de contacto.
- 4.Haga clic en ✓
- Editar un contacto
- 1. Para editar un contacto, seleccione y haga clic en el contacto que desea cambiar.
- 2. Haga clic en el icono de edición de la parte superior derecha.
- 3. Cambie los campos necesarios.
- 4. Haga clic en ✓
- Importar/Exportar contactos
- 1. Importar desde la tarjeta SIM

Para copiar los contactos desde la tarjeta SIM, haga clic en el botón de opciones situado en la parte superior izquierda y, a continuación, seleccione: Ajustes – lmportar - COPIAR CONTACTOS DESDE seleccione: SIM – SIGUIENTE - COPIAR CONTACTOS A.. seleccione: Contactos de teléfono.. haga clic en SIGUIENTE, seleccione los contactos y, a continuación, haga clic en Aceptar.

# 2. Importar desde la tarjeta de MEMORIA

Para importar archivos de contactos (en formato .vcf) desde una tarjeta de memoria a su dispositivo, pulse el botón de opción en la parte superior izquierda y luego seleccione Importar y COPIAR CONTACTOS DESDE seleccione Tarjeta de memoria y pulse SIGUIENTE y COPIAR CONTACTOS A seleccione: Contactos del teléfono, pulse SIGUIENTE, seleccione uno o varios o todos los archivos vCard para importar, pulse Aceptar, Elija los archivos vCard y luego pulse Aceptar.

# 3. Exportar a tarjeta de MEMORIA

Para exportar contactos de su dispositivo a una tarjeta de memoria, pulse el botón de opción en la parte superior izquierda y luego seleccione Exportar.\* Exportar contactos seleccione Exportar a archivo .vcf

1.- Seleccione Tarjeta de MEMORIA y luego pulse GUARDAR Exportar a tarjeta de MEMORIA .

# Buscar contactos

1. Pulse en la parte superior derecha de la pantalla de la lista de contactos, introduzca la información deseada y, a continuación, el dispositivo mostrará el resultado.

# **Mensajería**

Aprenda a crear y enviar un mensaje de texto o multimedia, y a ver o gestionar los mensajes que ha enviado o recibido.

# **Gestor de archivos**

Muchas funciones del dispositivo, como imágenes, vídeos, documentos, archivos adjuntos recibidos y archivos o aplicaciones descargados, utilizan la memoria para almacenar datos. Con el Gestor de archivos, puede almacenar y explorar archivos y carpetas en el dispositivo, o editar, mover, copiar archivos; también puede enviar archivos a dispositivos compatibles.

# **Nota:**

1. Algunos formatos de archivo no son compatibles dependiendo del software del dispositivo.

2. Algunos archivos pueden no reproducirse correctamente dependiendo de cómo estén codificados.

# **Grabadora de sonidos**

Con la grabadora, puede grabar una nota de voz. En la lista de aplicaciones, pulse: Grabadora de sonidos.

- 1. Para grabar una nota de voz, grabe.
- 2. Para detener la grabación, pulse (stop).
- 3. Para escuchar una grabación de voz que acaba de grabar, pulse (reproducir)

# **Calculadora**

Con esta función, puede utilizar el dispositivo como calculadora. La calculadora proporciona las funciones aritméticas básicas. Toque las teclas numéricas y de cálculo virtuales para realizar un cálculo.

# **Conectividad**

Conexión USB Puede conectar el dispositivo a un PC y utilizarlo como un disco extraíble, lo que le permite acceder al directorio de archivos.

1. Si desea transferir archivos desde o al dispositivo, inserte una tarjeta de memoria en el dispositivo.

2. Conecte el dispositivo a un PC mediante un cable USB.

3. Abra el panel de notificaciones, Use USB para seleccionar: Transferir archivos.

4. Abra la carpeta para ver los archivos.

5. Copie los archivos del PC a la memoria del dispositivo o a la tarjeta de memoria.

# **Wi-Fi**

Con Wi-Fi, puede conectarse a Internet o a otros dispositivos de red en cualquier lugar en el que haya un punto de acceso inalámbrico disponible.

- Activar la función Wi-Fi

1. En la lista de aplicaciones, pulse Ajustes - Red e Internet y active la función Wi-Fi.

- Buscar y conectarse a Wi-Fi

1. Una vez activada la función Wi-Fi, el dispositivo buscará automáticamente una conexión Wi-Fi disponible.

2. Seleccione una red.

3. Introduzca una contraseña para la red (si es necesario).

4. Seleccione: Conectar.

# **Bluetooth**

Con Bluetooth, puede compartir música, imágenes, vídeos y contactos con otro teléfono. Puede utilizar el teléfono con auriculares Bluetooth o escuchar música.

- Activar la función Bluetooth

1. En la lista de aplicaciones, pulse Ajustes - Dispositivos conectados - Emparejar nuevo dispositivo.

- Buscar y conectarse a otros dispositivos Bluetooth
- 1. El dispositivo busca automáticamente otros dispositivos Bluetooth.
- 2. Seleccione un dispositivo y emparéjelo.

# **Otras funciones**

#### **Mensajería**

- 1. Pulse Mensajería en la lista de aplicaciones.
- 2. Pulse el mensaje para ver la información detallada.
- Crear y enviar SMS
- 1.Pulse el icono de mensaje de texto:
- 1. Introduzca NUEVO MENSAJE.

2. En el campo Escribir nombre o número, introduzca manualmente los números de teléfono móvil del destinatario. Si introduce más de un número, sepárelos con una coma.

- 3. En el campo Escribir mensaje de prueba, introduzca el texto del mensaje.
- 4. Haga clic en Enviar para enviar el mensaje.
- Crear y enviar MMS

Los mensajes multimedia pueden incluir imágenes, sonido y texto.

1.Pulse el icono e introduzca NUEVO MENSAJE.

2. En el campo Escribir nombre o número, introduzca manualmente los números de teléfono móvil del destinatario. Si introduce más de un número, sepárelos con una coma.

3. Haga clic en Adjuntar para seleccionar uno de los siguientes elementos.

- Imágenes: Insertar imagen.
- Capturar imagen: Capturar nueva imagen e insertar la imagen.
- Vídeos: Insertar vídeo. +
- Capturar vídeo: Capturar nuevo clip de vídeo e insertar el clip de vídeo.
- Audio: Insertar clip de sonido.
- Grabar audio: Grabar clip de sonido e insertar el clip de sonido.
- Presentación de diapositivas: Añadir más de una diapositiva.
- Contactos: Insertar contactos
- Calendario: Insertar calendario
- 4. En el campo Escribir mensaje de prueba, introduzca el texto del mensaje.
- 5. Pulse Enviar para enviar el mensaje Multimedia.

#### **Correo electrónico**

Para recibir y enviar correo, debe disponer de un servicio de buzón remoto. Este servicio puede ser ofrecido por un proveedor de servicios. Su dispositivo cumple con los estándares de Internet aplicables para POP3/IMAP/Exchange. Antes de poder enviar o recibir correo en su dispositivo,

debe configurar una cuenta de correo electrónico y definir los ajustes de correo correctamente. Puede definir más de 1 buzón.

- Configurar el correo electrónico

1. Haga clic en Correo electrónico en la lista de aplicaciones.

2. Puede utilizar la guía de buzones para configurar su buzón de correo, pulse Siguiente hasta que termine.

3. Si necesita añadir otra cuenta de correo electrónico, pulse el botón de opción de la parte superior izquierda: Configuración - Añadir cuenta y a continuación, configure la cuenta de correo electrónico con la guía del buzón. Cuando haya terminado de configurar la cuenta de correo electrónico, los mensajes de correo electrónico se descargarán en su dispositivo. Si ha creado más de dos cuentas, puede cambiar de una a otra. Seleccione un nombre de cuenta en la parte superior izquierda de la pantalla y seleccione aquella de la que desea recuperar mensajes.

- Eliminar su cuenta de correo electrónico

Pulse Configuración en la lista de aplicaciones: Usuarios y cuentas - pulse en la dirección de correo electrónico, finalmente, pulse el botón: "ELIMINAR CUENTA"

- Crear y enviar correo electrónico

1. Abra la aplicación de correo electrónico.

2. Haga clic en el botón escribir.

3. En el campo PARA, introduzca manualmente las direcciones de correo electrónico de los destinatarios y sepárelas con una coma. Añada más destinatarios pulsando CC/CCO.

4. Pulse ADJUNTAR para seleccionar los archivos adjuntos que desee insertar.

- 5. Introduzca el asunto y el texto.
- 6. Pulse el botón ENVIAR para enviar el correo electrónico.

#### **Navegador web**

Pulse Navegador en la lista de aplicaciones para acceder a la web.

- Navegar por páginas web

1. Seleccione: Navegador para iniciar una página de inicio específica.

2. Para acceder a una página web específica, seleccione el campo de entrada URL, introduzca la dirección web de la página web y seleccione Ir.

- Establecer página de inicio

- 1. Pulse el botón de opciones en la parte superior derecha del navegador.
- 2. Seleccione Ajustes General Configurar página de inicio.
- 3. Introduzca la dirección web de la página deseada.
- Añadir marcadores

Mientras navega por una página web, seleccione "Guardar en marcadores" para Guardar marcadores y acceder fácilmente a ellos más tarde.

## - Ver marcadores e historial

Pulse el botón de opciones en la parte superior derecha, seleccione "Marcadores/Historial" para abrir la lista de marcadores y el historial reciente, pulse un marcador o cualquier entrada para mostrar la página web.

- Personalizar el navegador

Para realizar ajustes en la configuración del navegador, pulse el botón de opciones en la parte superior derecha y, a continuación, seleccione Configuración.

#### **Entretenimiento**

#### **Cámara**

Con la función de cámara, puede capturar fotos y grabar vídeos.

- Capturar una foto

1. Abra la lista de aplicaciones y seleccione Cámara.

2. Antes de tomar una foto, debe conocer algunos ajustes. Coloque dos dedos en la pantalla y sepárelos o acerque los dedos para acercar o alejar la imagen.

3. Apunta el objetivo al sujeto y toca para hacer una foto. La foto se guarda automáticamente en la carpeta DCIM.

4. Seleccione el icono del visor de imágenes en la parte inferior derecha para ver las fotos.

- Grabar un vídeo

1. Abra la lista de aplicaciones y seleccione Cámara. Pulse para cambiar al modo de vídeo.

2. Pulse el circulo rojo para iniciar la grabación. La duración de la grabación de vídeo está limitada por el espacio disponible en su almacenamiento.

3. Pulse el botón para detener la grabación. El vídeo se guarda automáticamente en la carpeta DCIM.

4. Después de grabar vídeos, seleccione el icono del visor de imágenes en la parte inferior derecha para ver los vídeos grabados.

#### **Herramientas**

# **Calendario**

Con la función Calendario, puede consultar el calendario por día, semana o mes, crear eventos y establecer una alarma para que actúe como recordatorio, si es necesario. Para acceder al calendario, pulse Calendario en la lista de aplicaciones.

1. Para crear un evento, pulse el botón de opción situado en la parte superior derecha y, a continuación, seleccione Nuevo evento.

- Rellene los campos y establezca la categoría, la fecha, la hora y una alarma.

- Cuando termine, seleccione HECHO.

2. Puede ver el calendario en diferentes vistas, Día, Semana, Mes y Todo.

3. Para eliminar una entrada, pulse el evento para abrirlo. pulse el botón de opción en la parte superior derecha y, a continuación, seleccione Eliminar y seleccione OK.

#### **Alarma**

En la lista de aplicaciones, pulse Reloj y, a continuación, seleccione alarma

1. Pulse (+) para añadir una alarma

- Pulse el teclado numérico para ajustar la hora de la alarma y, a continuación, seleccione AM o PM.

- Pulse la hora para cambiar la hora de la alarma.

2. Establezca el ciclo de repetición, el tono de la alarma, la vibración y edite el mensaje de la etiqueta.

3. Pulse "DISMISS" para apagar la alarma y pulse "SNOOZE" para que la alarma deje de sonar durante unos minutos.

4. Toque la flecha de una alarma y pulse para eliminar esta alarma.

# **Precauciones de seguridad**

Lea estas sencillas directrices antes de utilizar el dispositivo. No seguirlas puede ser peligroso o ilegal.

- Aviones:

Apáguelo en aviones y respete las restricciones Los dispositivos inalámbricos pueden causar interferencias en los aviones.

- Vehículos:

No utilice nunca el dispositivo mientras conduce. Colóquelo en un lugar seguro. Coloque el dispositivo al alcance de la mano. Acceda al dispositivo sin apartar la vista de la carretera.

- Dispositivos electrónicos:

En algunas circunstancias, su dispositivo puede causar interferencias con otros dispositivos.

- Entornos potencialmente explosivos:

Apague su dispositivo cuando se encuentre en cualquier área con una atmósfera potencialmente explosiva, y obedezca todas las normas, señales e instrucciones. Las chispas en dichas zonas podrían provocar una explosión o un incendio con resultado de lesiones corporales o incluso la muerte.

- Marcapasos y otros dispositivos médicos:

Los fabricantes de marcapasos recomiendan que se mantenga una separación mínima de 8 pulgadas entre un dispositivo inalámbrico y un marcapasos para evitar posibles interferencias con el marcapasos. El funcionamiento de cualquier equipo transmisor de radio, incluidos los teléfonos inalámbricos, puede interferir con la funcionalidad de los dispositivos médicos protegidos de forma inadecuada. Consulte a un médico o al fabricante del dispositivo médico para determinar si están adecuadamente protegidos de la energía de radiofrecuencia externa o si tiene alguna duda. Apague el dispositivo en los centros sanitarios cuando así se lo indiquen las normas publicadas en estas zonas.

## - Entorno operativo:

Cuando lo conecte a otro dispositivo, lea su guía del usuario para obtener instrucciones de seguridad detalladas. No conecte productos incompatibles. No coloque el dispositivo en la zona de despliegue del airbag. Utilice el dispositivo sólo en sus posiciones de funcionamiento normales, tal y como se explica en la documentación del producto. Apague siempre su dispositivo cuando su uso esté prohibido o cuando pueda causar interferencias y peligro.

- Zonas en las que existen normas:

Apague el dispositivo cuando las normas de estas zonas así lo indiquen.

# **Cuidado y mantenimiento**

- Utilice sólo accesorios aprobados por el fabricante. El uso de accesorios generales puede acortar la vida útil de su dispositivo o provocar un mal funcionamiento del mismo.

- Mantenga el dispositivo seco. La humedad y todo tipo de líquidos pueden dañar las piezas del dispositivo o los circuitos electrónicos.

- No utilice ni guarde el dispositivo en lugares polvorientos o sucios.
- No guarde el dispositivo en zonas extremadamente frías o calientes.
- No guarde el dispositivo cerca de campos magnéticos.
- No guarde el dispositivo con objetos metálicos como monedas, llaves o collares.
- No deje caer el dispositivo ni lo golpee.